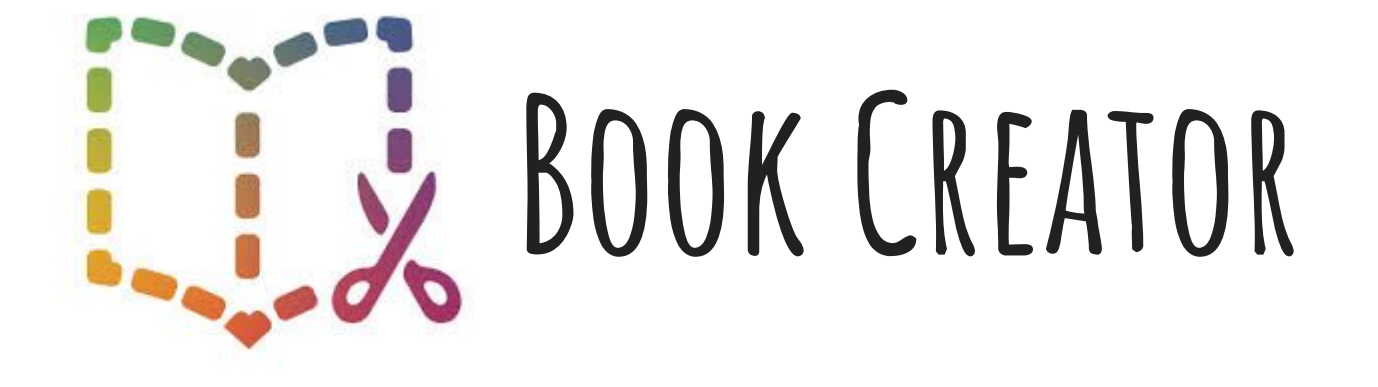

#### **Lesson For Students**

# **Create an account & Join Your Class**

- Go to [www.bookcreator.com](http://www.bookcreator.com).
- Click "**Sign In**."
- From "**Student Sign In**," click "**Sign In with Google**."
- Sign in to your school Google account (@aseschool.net).
- Join your teacher's library using their code.

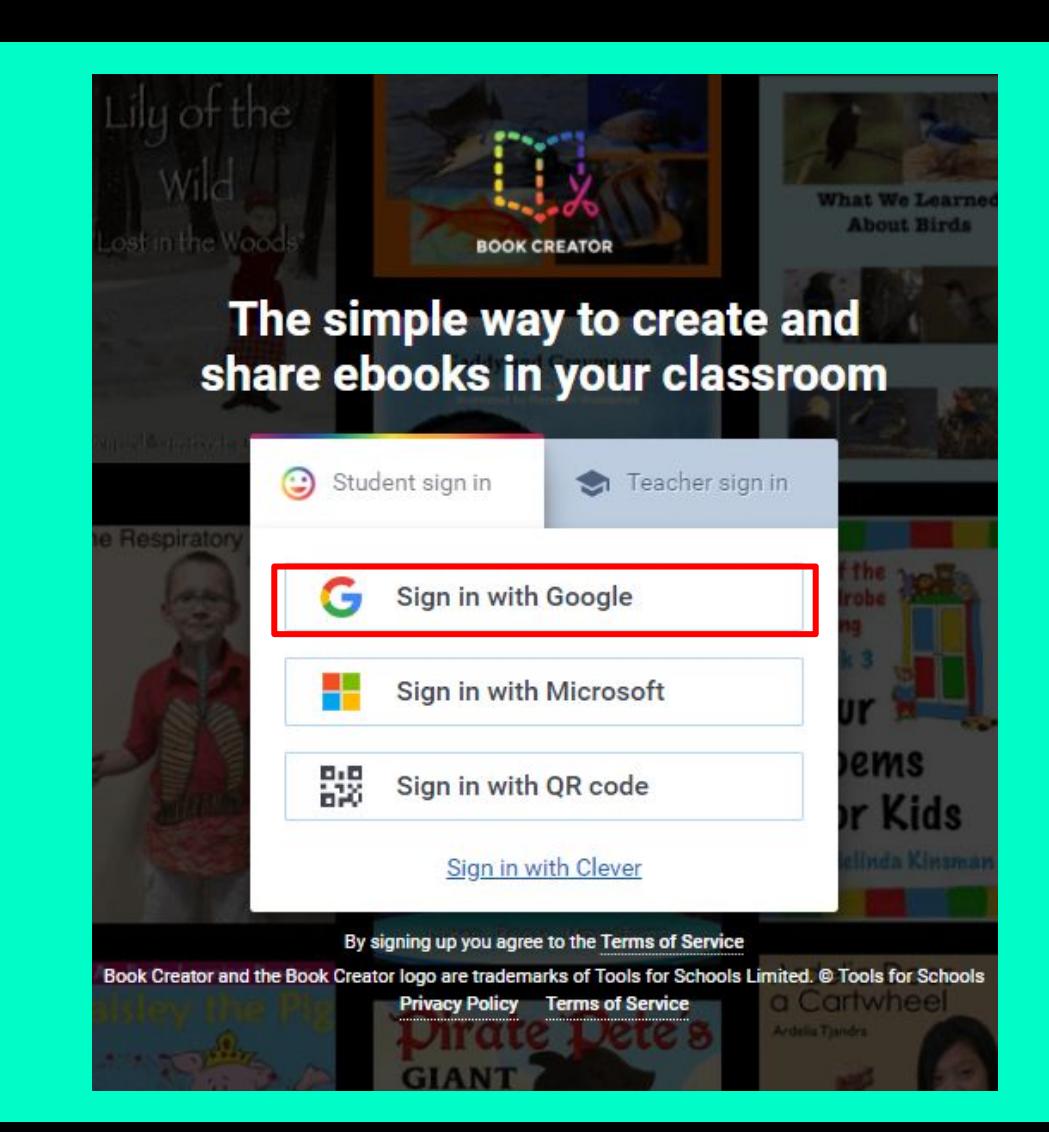

# **Start Your Book**

- Click the yellow button "**New Book**" (top right).
- Choose your "**Book Shape**."
	- "Portrait" will look most similar to an actual book.
- Use the "**i**" button to edit the background.
- Use the "**+**" button to start adding images, text, shapes, videos/audio, etc.

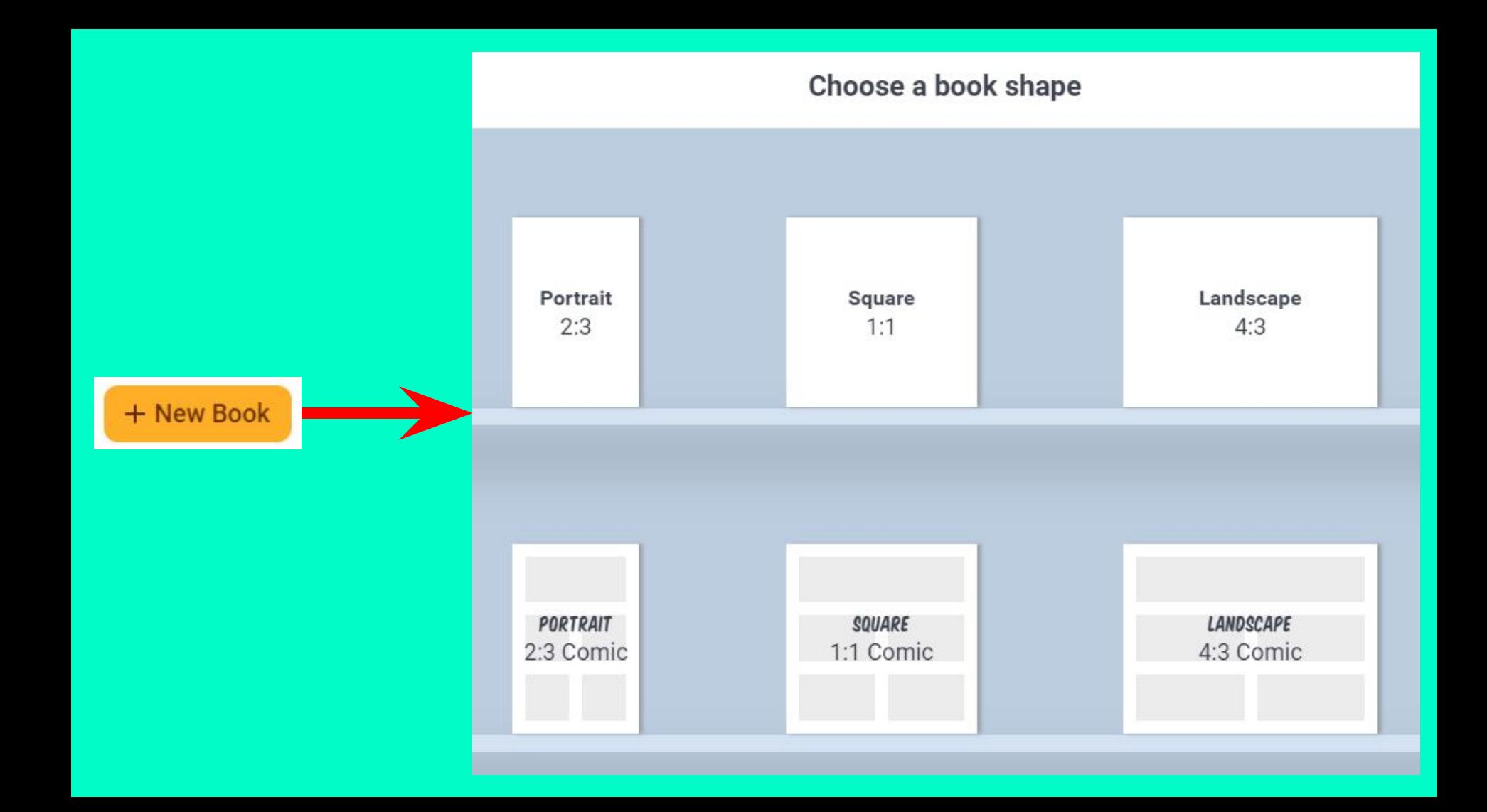

## **Insert Media & Shapes**

- "**Import**:" Insert photos, videos, maps, etc.
- "**Camera**:" Take a photo to insert.
- "**Pen**:" Draw, insert shapes, erase, fill in color, or insert emojis.
- "**Text**:" Insert text.
	- Use the "**i**" button to edit the text size, color, etc.
- "**Record**:" Record your voice.
- Choose **Shapes** to insert shapes.
- \*You can also drag and drop photos into your book.
- \*Use the red lines to center text and images.

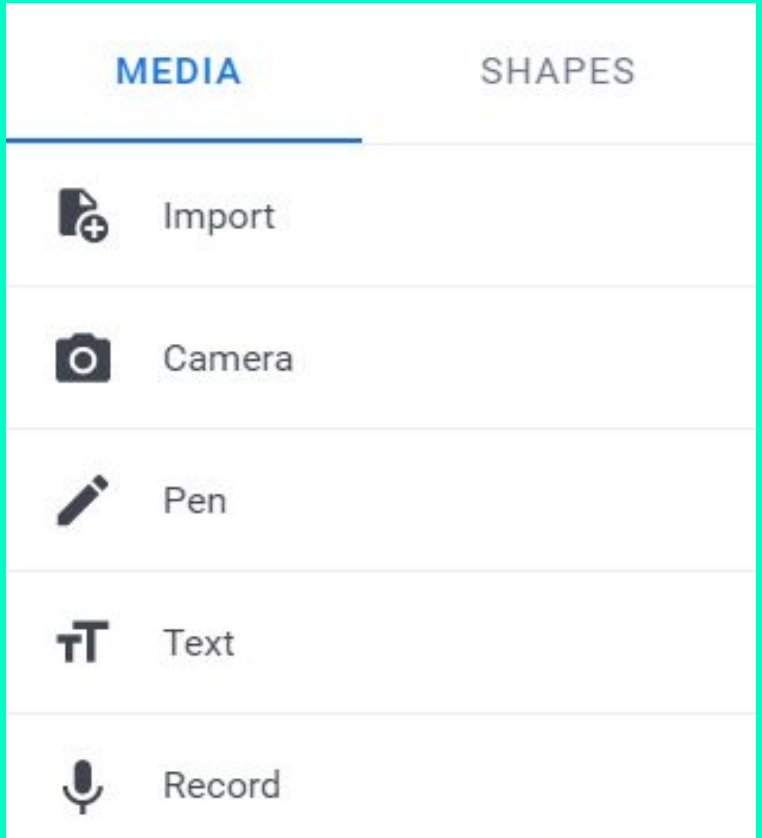

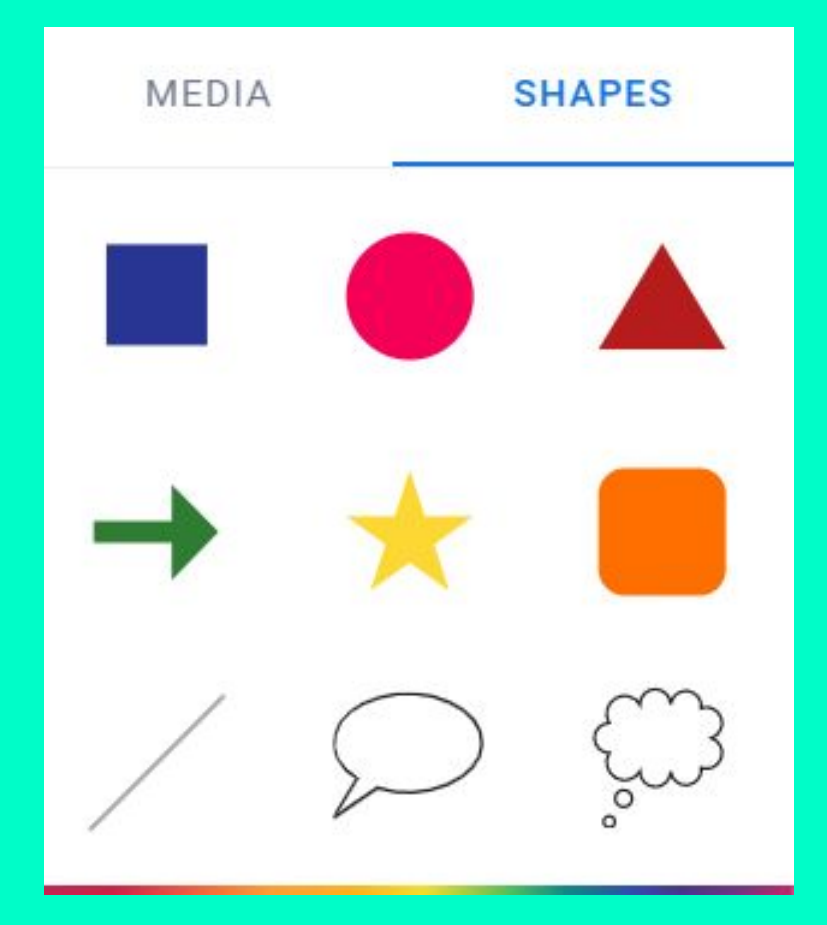

## **Add To & Publish Your Book**

- To add a new page, click the "**>**" or "**+**" button on the right side in the middle.
- To see all your pages (and delete pages if needed), click "**Pages**" on the top left.
- When you are finished, use the **play** button (top right) to review and show your book.
- To download or publish your book as an eBook, go back to the bookshelf by clicking "**My Books**" (top left). Then click the "**Share**" button (bottom middle) and select what you would like to do.

### **My Sample Book: [Click Here](https://read.bookcreator.com/8Q5WmbsqNEUH6hITouWVvCJgqPB3/t92dIH8lSsS_CILq7CwjfQ)**